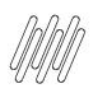

# **01. VISÃO GERAL**

Ao acessar o **YMS,** clique no segundo ícone do menu lateral, **Configurador (Config.)**

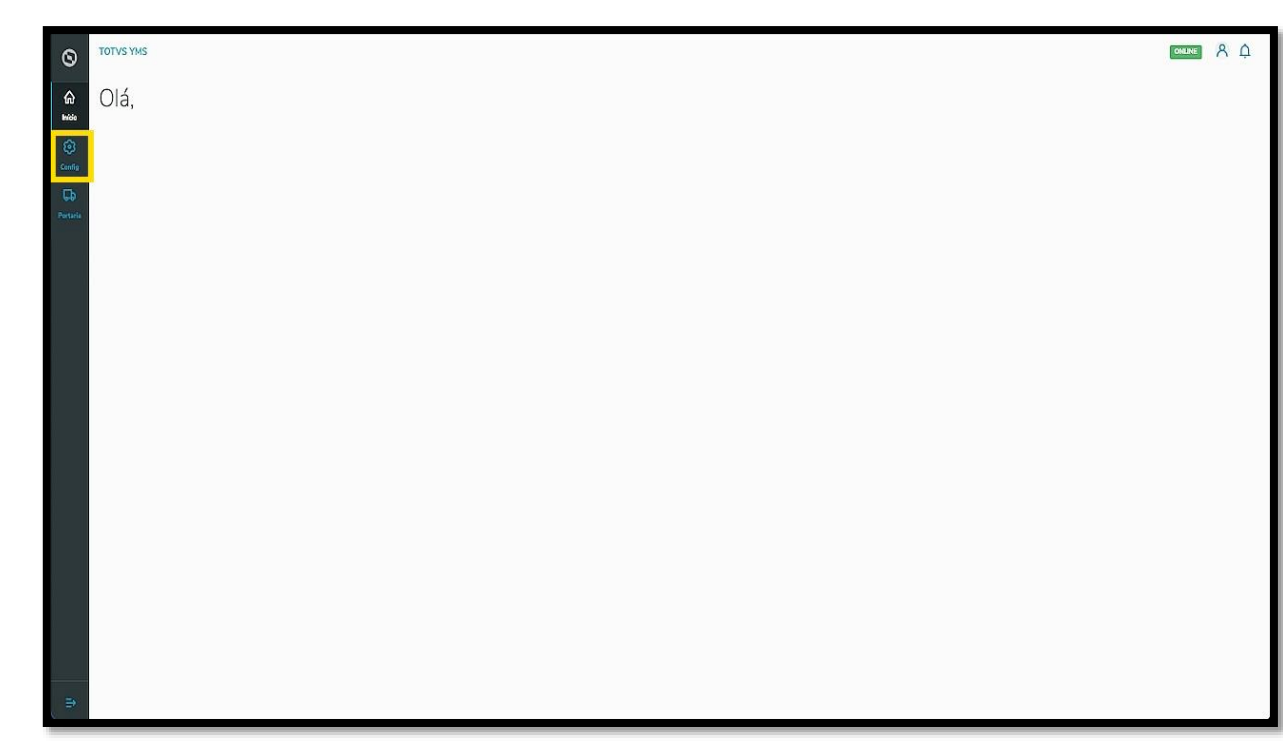

Na tela **Configurador YMS,** você pode realizar todos os cadastros necessários para o seu gerenciamento de pátio.

Para isso, clique no terceiro item da primeira coluna, **Visitantes**.

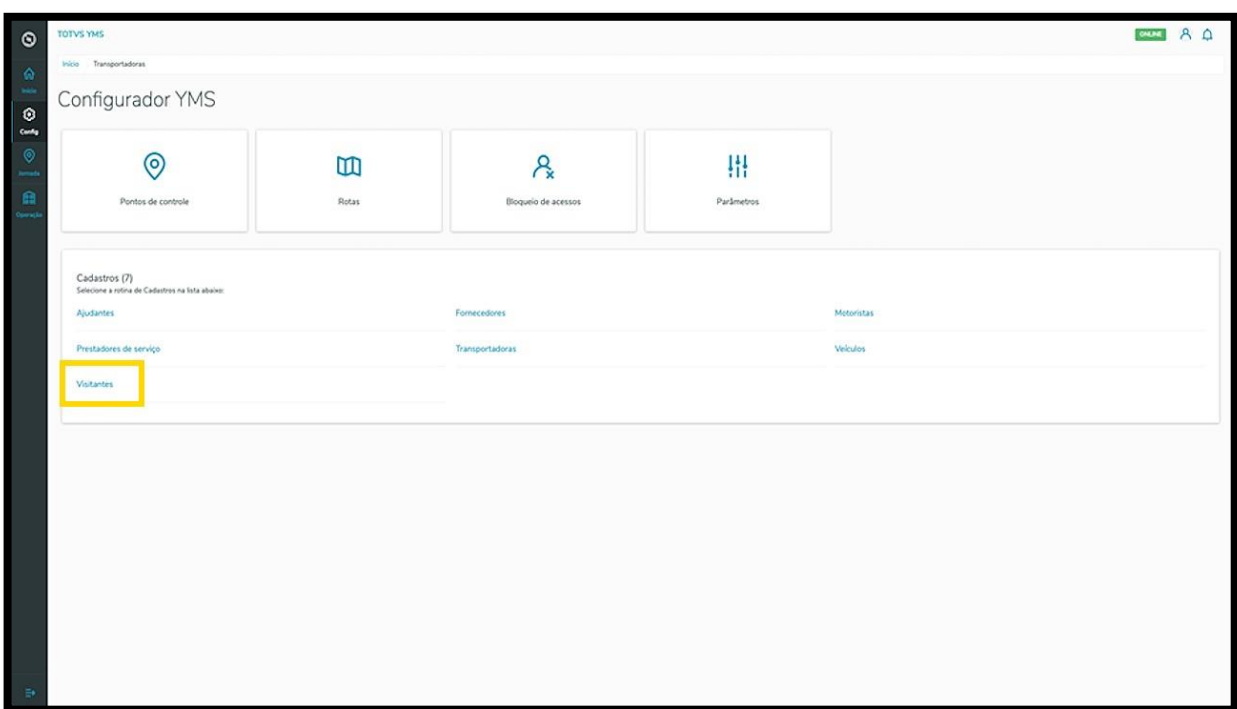

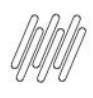

Na tela **Visitantes** você pode criar, ativar/inativar, editar, ou ainda, visualizar as informações sobre os visitantes.

Na tabela são exibidas as informações de **nome, documento de identificação, telefone celula**r e **situação.**

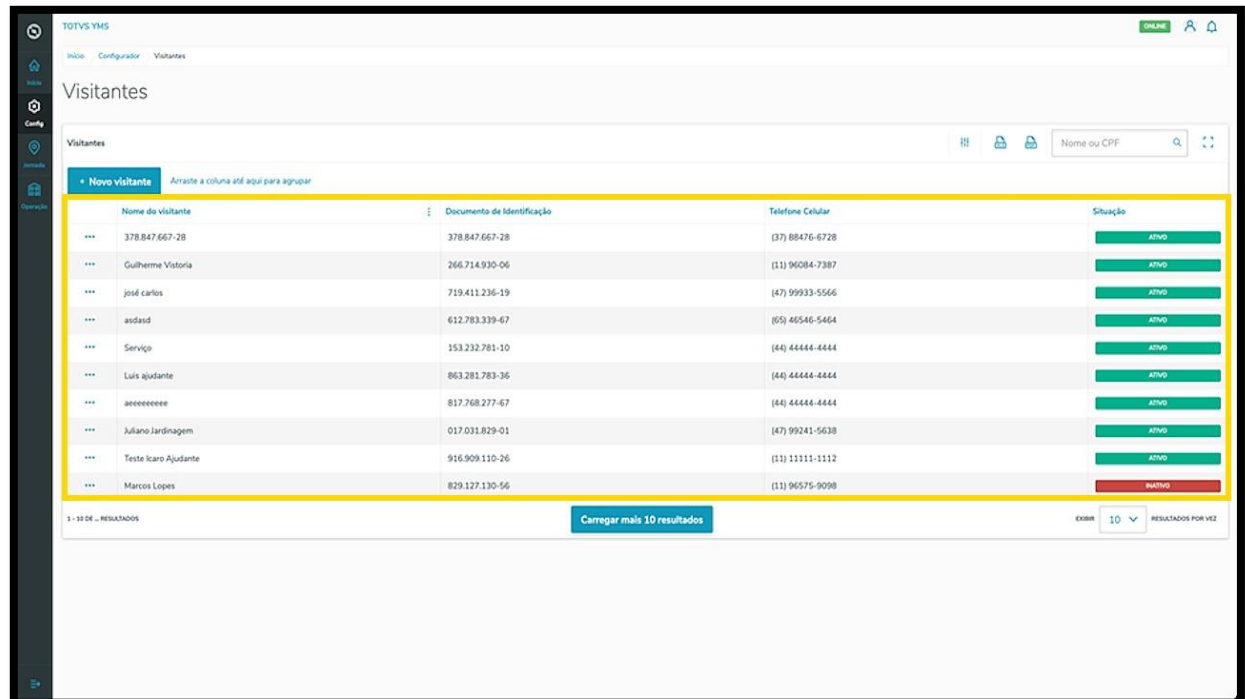

Para criar um novo visitante, clique em **+ Novo visitante**.

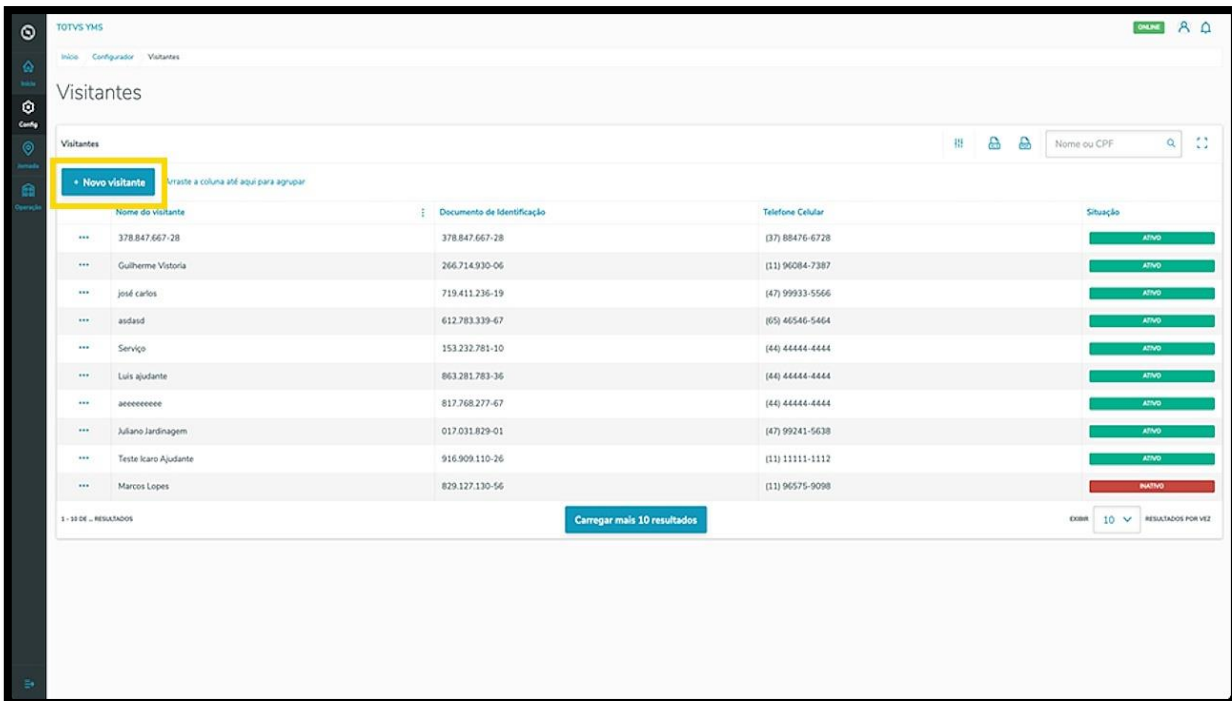

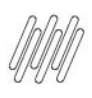

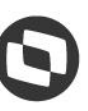

Então, uma nova tela será aberta no lado direito, para que você preencha as informações do novo visitante: **país, documento de identificação (CPF), nome** e **telefone celular**.

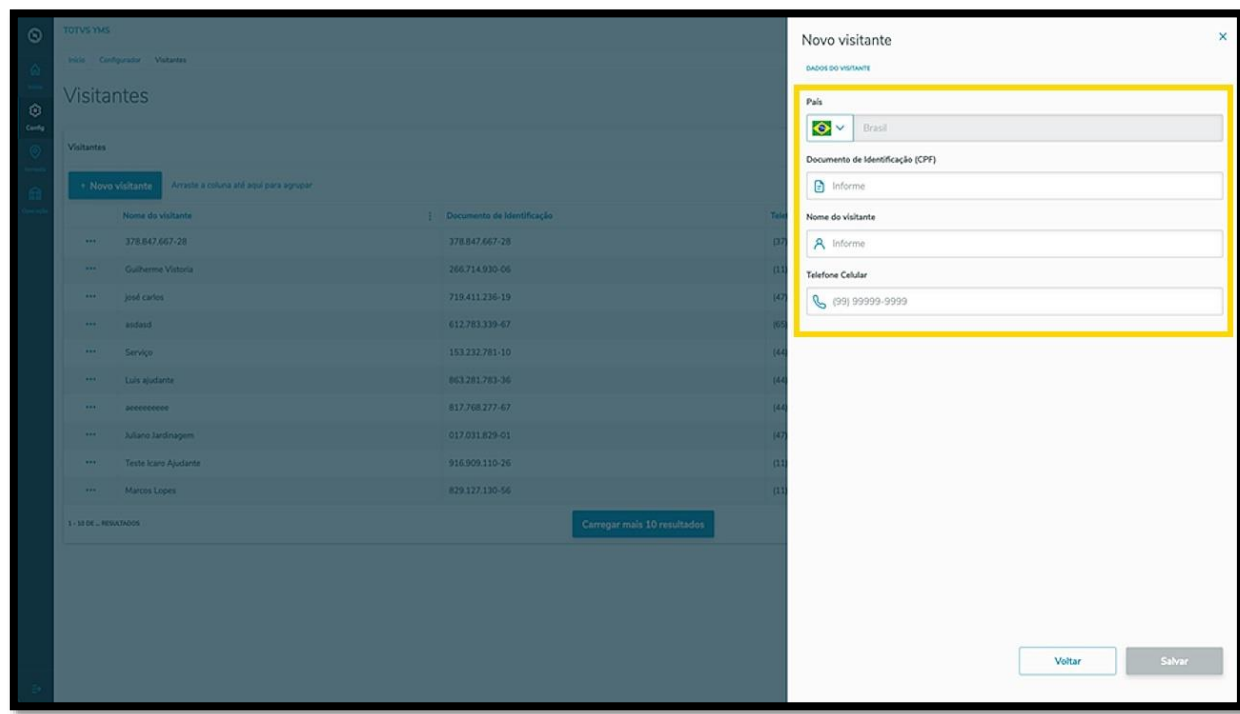

Ao finalizar, clique em **Salvar**.

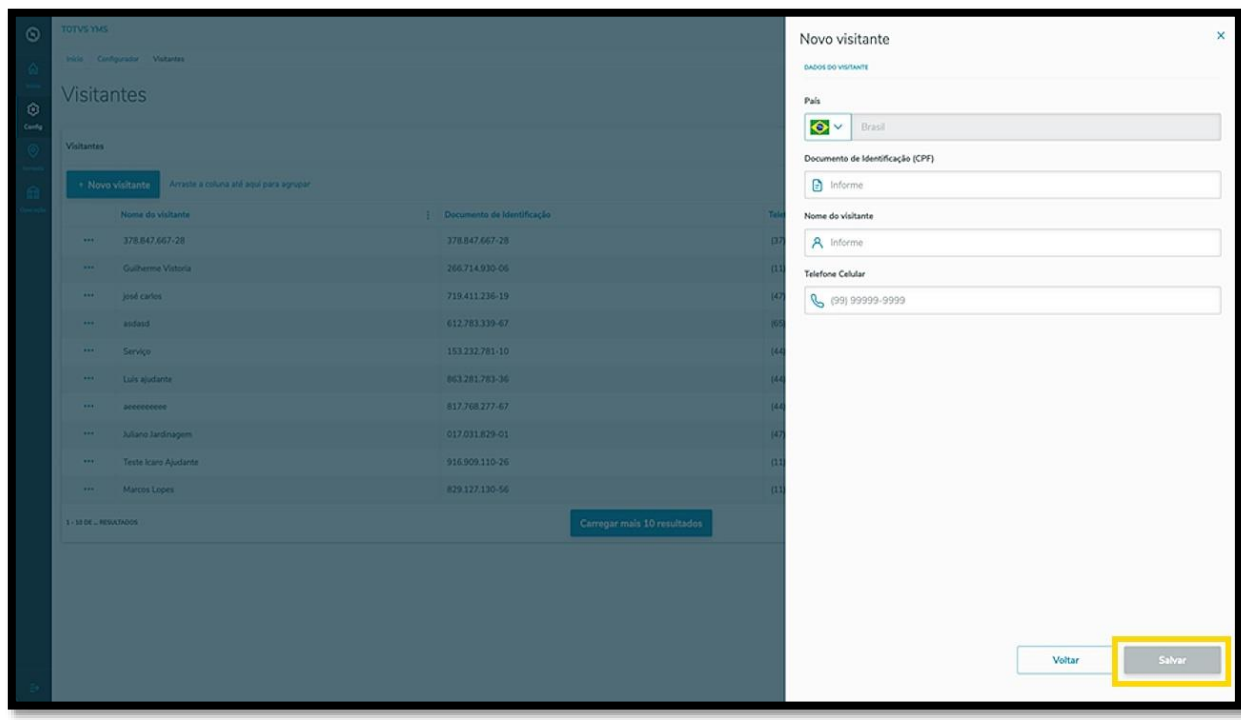

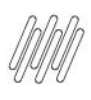

O novo visitante será exibido na tela principal, com a situação **Ativo.**

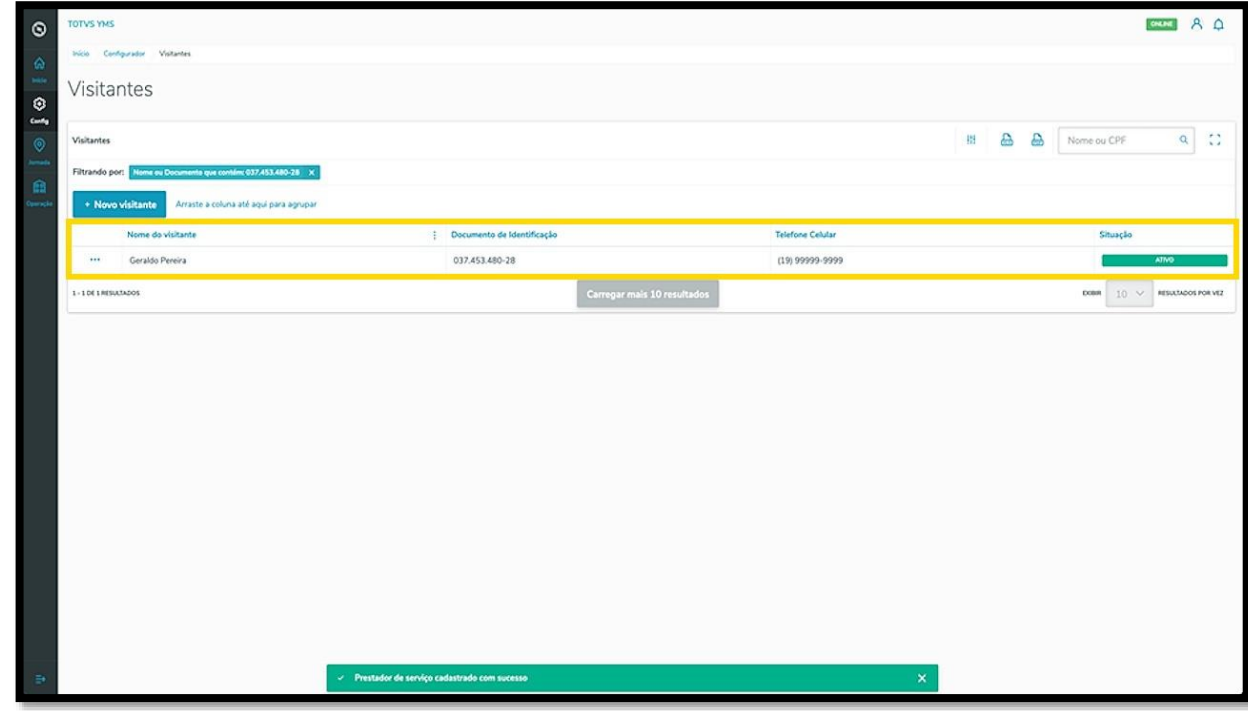

Ao clicar no menu de **3 pontinhos** é possível **ativar/inativar** e **editar** o visitante.

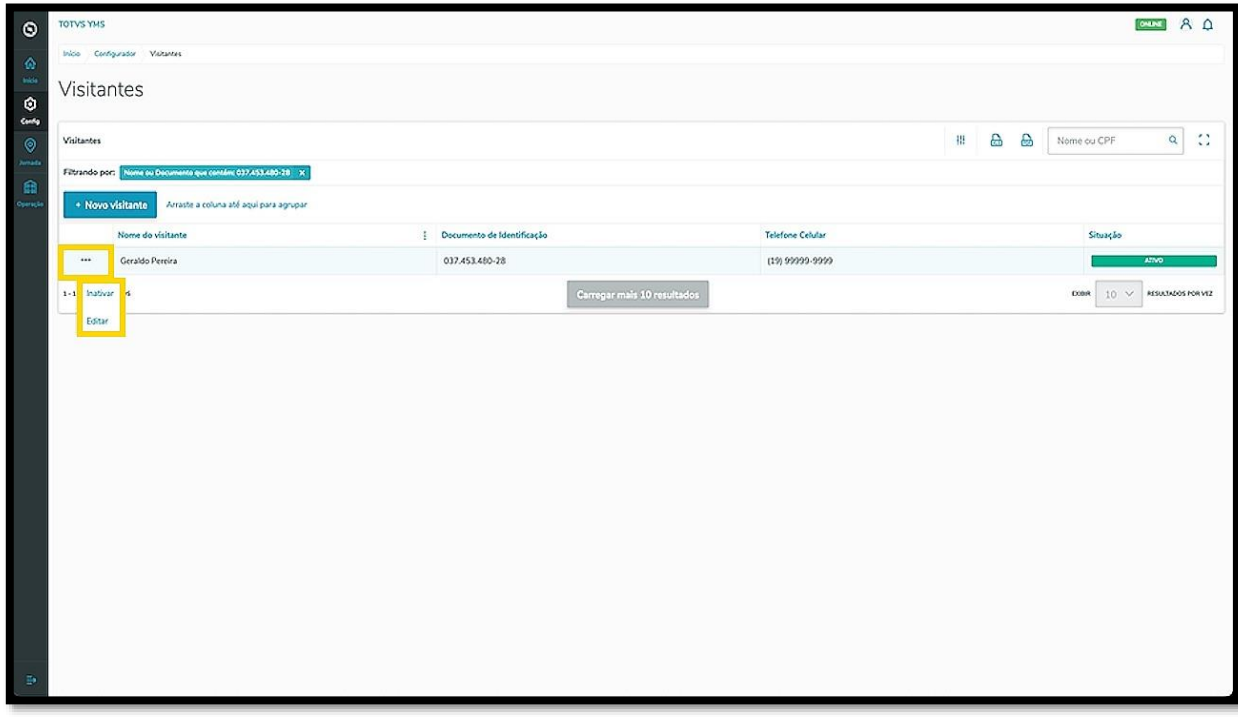

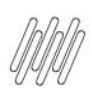

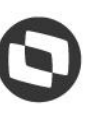

#### A opção **Editar** abre novamente a tela **Novo visitante**, para que você ajuste o que deseja.

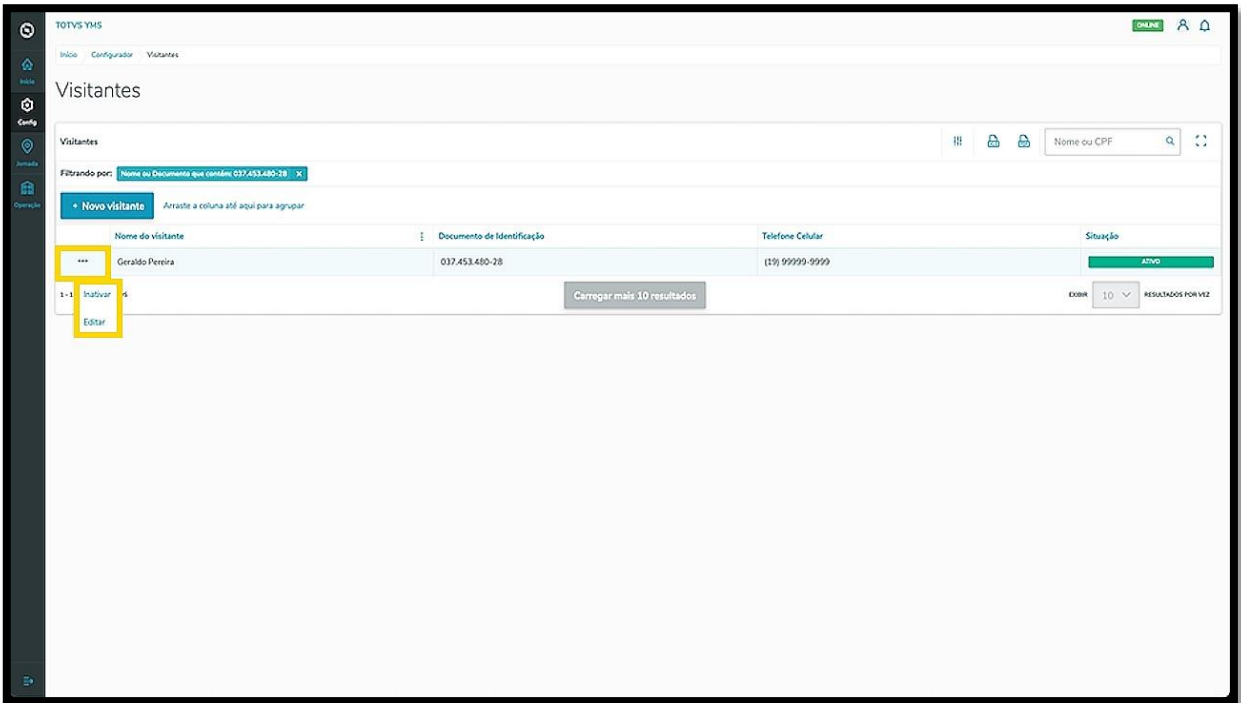